# **Private PAIR Quick Start Guide**

**Getting Started in Private PAIR** 

Private PAIR 7.4.2

## Introduction

Welcome to Private PAIR, the United States Patent and Trademark Office's (USPTO) safe, simple, and secure means of electronically viewing the status of your patent applications and downloading your patent material. This guide will provide you with the information you need to rapidly understand how to access the Patent Application Information Retrieval (PAIR) system and find your patent applications using an Internet web browser. This guide also includes screen samples that identify critical components of the system.

#### About Private PAIR

PAIR accesses patent information held in the USPTO internal Patent Application Locating and Monitoring (PALM) system and presents it in two different web-based views: Public PAIR and Private PAIR. PAIR provides web-based access to public and pending patent information and eases the process of tracking patents, patent applications and follow-on documents through the USPTO approval process.

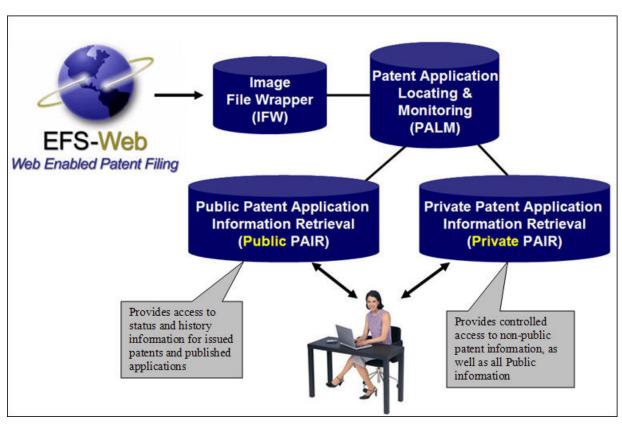

Public PAIR provides access to all issued patents and published patent applications. Private PAIR allows registered users to access pending application information in addition to what is also available in Public PAIR.

#### Private PAIR – Real-Time Status Information

Private PAIR allows Independent Inventors, registered patent attorneys, and patent agents the ability to access all of the content of Public PAIR, as well as *real-time status information*, application documents and transaction history for their pending patent applications using a secure internet connection.

- Private PAIR is only available to Customers who have pre-registered with USPTO as a trusted filer.
- Once you are a registered filer, and your applications are associated to your Customer Number, all of your application information is available via the web.
- To access Private PAIR, you must:
  - o Be a registered patent attorney/agent or an Independent Inventor
  - Have a Customer Number
  - Have a digital certificate (or Public Key Infrastructure, i.e., PKI) to obtain secure transmission of the application to the USPTO

#### **Registering for Private PAIR**

- 1. Apply for a Customer Number
- > To apply for a Customer Number:
  - Download and complete the Request for Customer Number form:

Request for Customer Number [PDF]

• Fax the form to 571-273-0177, or mail it to:

Mail Stop Customer Number Commissioner of Patents P.O. Box 1450 Alexandria, VA 22313

If you are a registered attorney or patent agent, or a person granted limited recognition, then your registration number or limited recognition number must be associated with your customer number. This is accomplished by adding your registration number to the Customer Number Request form.

➤ How to Associate Existing Application(s) with your New Customer Number

Once you have your Customer Number, you must also associate your current patent applications with it.

If you do not have any pending applications on file with the USPTO, you may skip this step.

Download and complete the Customer Number Upload Spreadsheet

Customer Number Upload Spreadsheet [MS Excel]

• This information can be sent on a CD or USB memory stick to:

Mail Stop EBC Customer Number Commissioner of Patents P.O. Box 1450 Alexandria, VA 22313

You can use the spreadsheet to change the correspondence address, and/or maintenance fee address, which will show a legal record of change. This spreadsheet MUST be accompanied by a cover letter, signed by someone who, for each application or patent listed on the attached spreadsheet is one of the following:

- Pro Se applicant
- Sole Inventor (where there is not a registered Patent Attorney, or Agent of
- Record) or
- An Attorney or Agent of Record
- How to Update a Customer Number

If you already have a *Customer Number* and you would like to update the information associated with it:

• Download and complete the Customer Number Data Change form:

Customer Number Data Change [PDF]

• Fax the form to 571-273-0177, or mail it to:

Mail Stop EBC Customer Number Commissioner of Patents P.O. Box 1450 Alexandria, VA 22313

This form is useful if you need to update the correspondence address associated to the Customer Number or if you need to add/remove attorney associations. These Customer Number updates can also be made electronically in Private PAIR via the Customer Details option.

#### 2. Obtain a Digital Certificate

Read the Subscriber Agreement and Request a Digital Certificate

Read the following agreement:

Subscriber Agreement [PDF]

• Download and complete the Certificate Action Form:

Certificate Action Form [PDF]

Private PAIR Quick Start Guide October 2009  Have the Certificate Action Form notarized by a notary and mail the original(s) (no faxes or copies) to the following address:

> Mail Stop EBC Commissioner for Patents P.O. Box 1450 Alexandria, VA 22313-1450

This information will be used to generate a certificate that will be used to uniquely identify you and allow secure access to your data. To assure the security of your data, follow the policy described in the Subscriber Agreement.

#### Obtaining Your Access Codes

After your application has been approved you will receive two codes:

- 1 Authorization Code
- 2 Reference Number

The Authorization Code will be sent via e-mail and the Reference Number by U.S. mail. In addition, for customers with U.S. residence only, the Patent EBC will attempt one phone call to deliver the Reference Number. The Reference Number will only be given if the requestor is reached, otherwise a message will be left that their Reference Number will be mailed and to contact the Patent EBC with any questions.

Once you have both codes, you will be able to create your digital certificate and access Private PAIR. For any customer who would like to receive their *Reference Number* before it arrives via U.S. mail, please contact the Patent EBC at **1-866-217-9197**.

#### Recovery of Access Codes

The life span for these access codes is **90 days**, starting on the date of issuance. If your codes expire or are lost, contact the Patent EBC at **1-866-217-9197** to request reactivation. The *Authorization Code* will be sent via e-mail. The *Reference Number* will be given to the requestor via telephone. International customers will receive their *Reference Number* in a separate e-mail from the *Authorization Code*.

#### > Digital Certificate Management

The Digital Certificate Management website allows certificate holders to manage your digital certificate contact information, create a set of recovery codes, and recover lost or damaged digital certificates online.

You are now ready to login to Private PAIR and begin checking the status of your pending patent applications. The next section will walk you through the basic features of Private PAIR.

## Private Pair – Sign On

To access Private PAIR go to <a href="https://ppair.uspto.gov/epatent/portal/home">https://ppair.uspto.gov/epatent/portal/home</a> and click on the 'Private PAIR' link shown below.

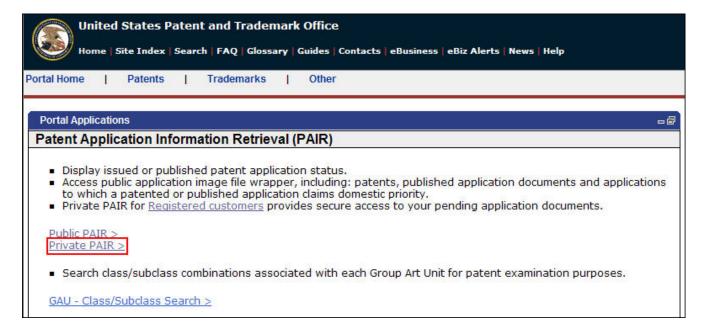

The system displays the Private PAIR login screen.

- 1. Browse to the location of the user's PKI certificate file (ending in ".epf").
- 2. Enter the PKI certificate password
- 3. Agree to the disclaimer
- 4. Press the Authenticate button

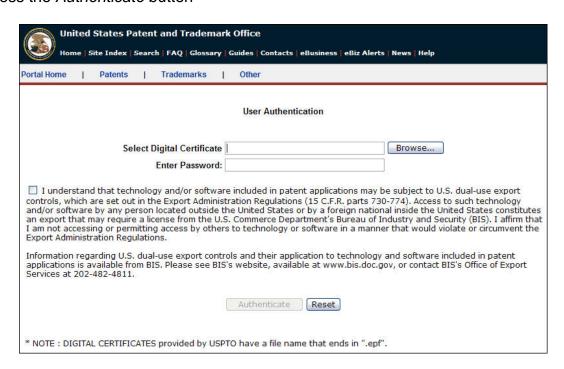

## **Search by Customer Number**

Customers using the Private PAIR system can search for Applications by Customer Number, Applications with Status Changes, view Outgoing Correspondence and view or update Customer Number Details.

Click the radio button next to the desired category and select the appropriate Customer Number from the dropdown list. Click *Search*.

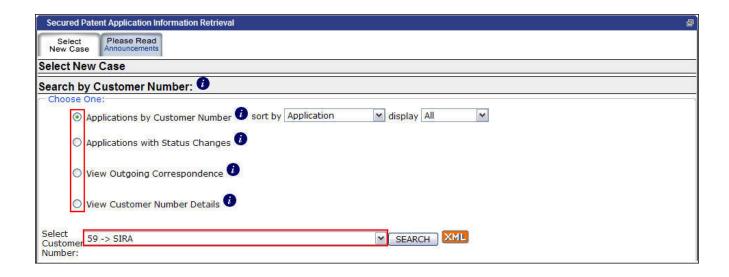

The results of the search will provide a listing of all the applications associated to the chosen Customer Number for the selected search criteria.

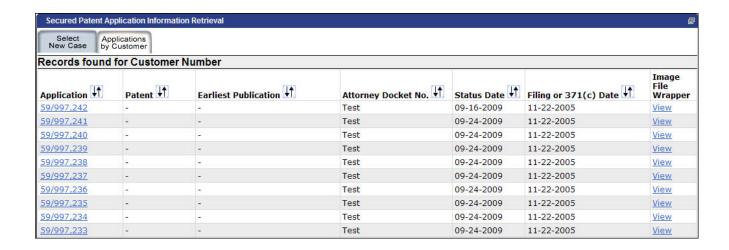

# **Search for Application**

Customers can also search one case at a time by Application number, Control number, Patent number, PCT number or Publication number.

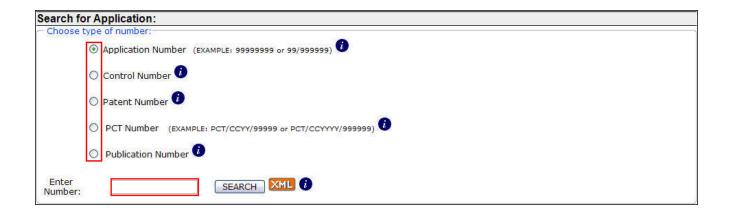

Detailed information for the desired application will be displayed. The various Tabs provide access to a range of application information that is available to the user. (Tabs appear only if data exists for that item)

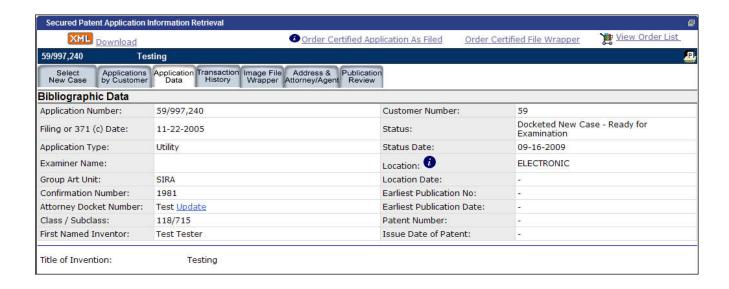

## **View or Change Customer Number Information**

Customers can also view or update Customer Number information via Private PAIR.

- 1 Choose View Customer Number Details, by clicking the radio button
- 2 Choose the desired Customer Number from the drop-down list
- 3 Click on the Search button.

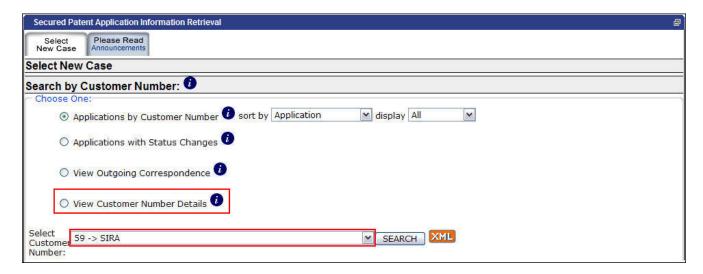

The current information associated to the selected Customer Number will be displayed. To make changes to any of the information shown below, select the *Request Customer Data Change(s)* button.

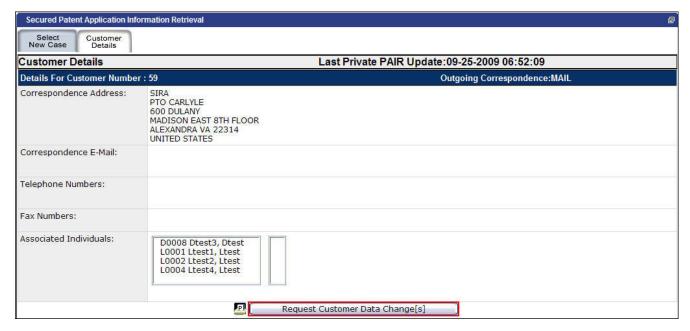

See the USPTO Customer Details Quick Start Guide for further information and steps in how to change data, confirm data, and transmit new or edited Customer Number information to the USPTO.

## **Questions? Contact Information for EBC**

Call, e-mail or send a fax (or letter by regular mail) to the USPTO regarding any questions you may have about the Private PAIR steps, new features, or related matters. You can contact the USPTO Electronic Business Center (EBC) directly using the following telephone numbers or address information. The EBC hours of operation are also noted.

Weekday Operation: Monday - Friday: 6 AM - Midnight (Eastern Time)

**Telephone**: 1-866-217-9197 (toll-free) 571-272-4100 (local)

E-mail: ebc@uspto.gov

**Fax:** 571-273-0177

Postal: Mail Stop EBC Commissioner for Patents PO Box 1450
Alexandria, VA 22313-1450

## Other Help Guides Available

In addition to this guide, there are several other Quick Start Guides available from the PAIR website that can help you understand how to use specific features in PAIR.

- Customer Details Quick Start Guide
- e-Office Action Quick Start Guide
- Order Entry Management System (OEMS) Quick Start Guide
- Patent Cooperation Treaty (PCT) Quick Start Guide
- Extensible Mark-up Language (XML) Download Quick Start Guide

You will find the link to these guides on the USPTO Private PAIR web page under PAIR Resources.